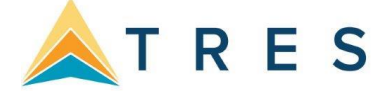

# **Using Live Connect**

Live Connect makes it possible to share information between a Res Card and the supplier's booking engine. A Res Card must exist in *ClientBase Online* and you must have access to the supplier's booking engine. Live Connect (LC) has the ability to help with six different functions when interacting with our Live Connect Providers. Please refer to your cheat sheet at the end of this document on which features each Live Connect Provider uses. These features are:

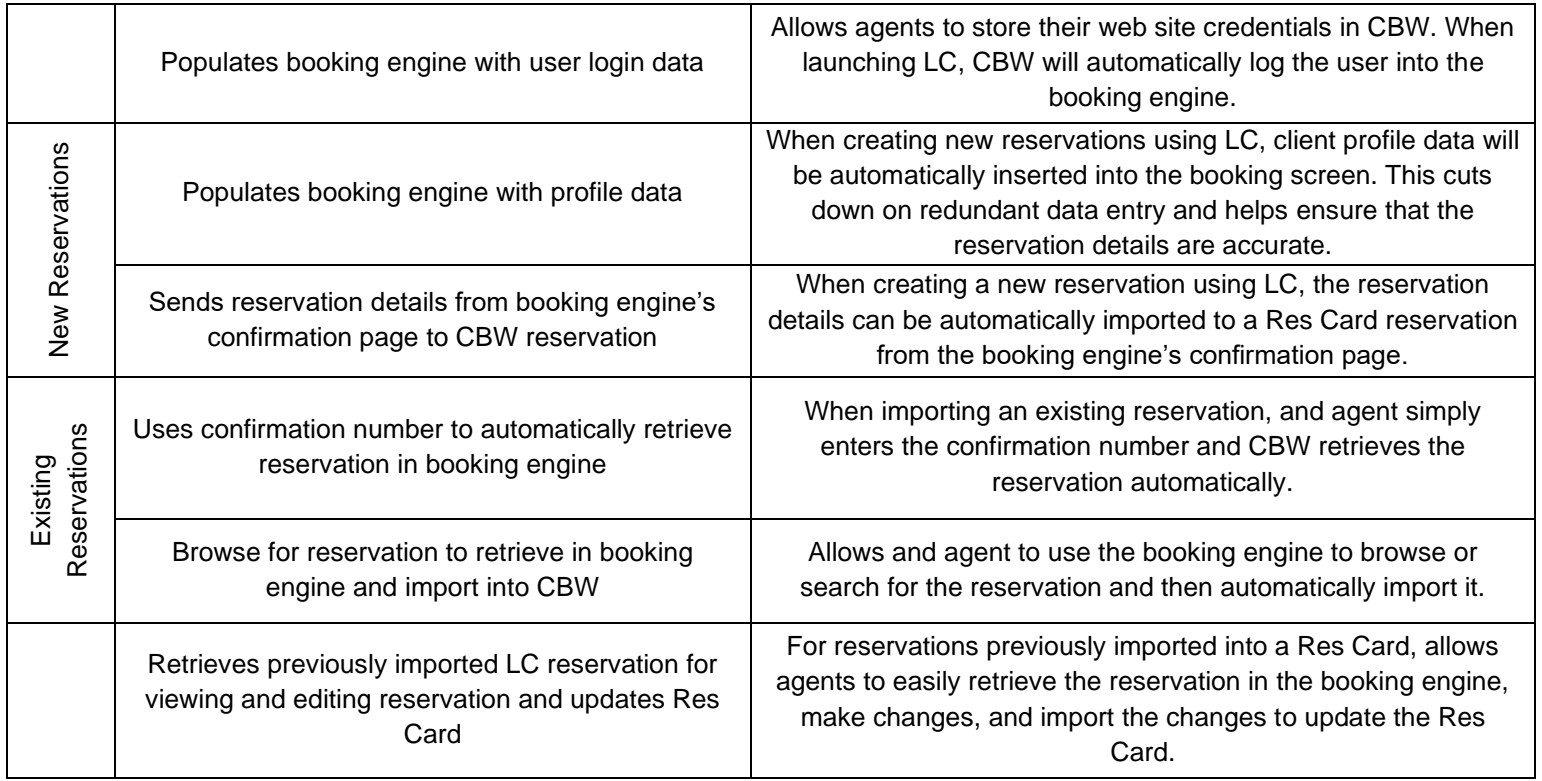

## **To Enter Your Password for Automatic Login**

For the LC providers that allow automatic login, agents may save their login credentials in CBW. To add or change your credentials, click **Tools > My Login**, then click on the **Live Connect** tab. Click **Add** and choose the Live Connect Provider from the drop-down list. Since different providers require different login details, see the *ClientBase Online* Help files > An In-Depth Look at Live Connect for details. If you are unable to access the **Tools** menu, the System Administrator will have to either modify your permissions, or set this up for you.

**Important Note:** *Only enter information on these screens for those providers that allow automatic login. Entering this information for other sites may have unintended results during the Live Connect process.*

• Input your username and login in ClientBase under **Utilities > My Login.** Click on the *Live Connect* tab and *Add*. Select LC Provider from the dropdown menu (example is Globus). Fill in your username and password and click *OK* to save.

• Logins can also be set up globally for all users under **Tools > Settings > Live Connect Logins.** This is uncommon as agent's usually have their own login for each site. Classic Vacations is a well-known exception.

**Connecting from Reservation vs. Res Card screens and Vendor Setup:**

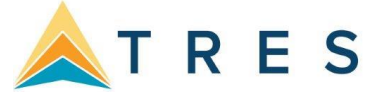

There are two screens from which you can initiate a Live Connect session, either from the Res Card screen in the lower right, or near the top of a newly created reservation:

#### *Res Card:*

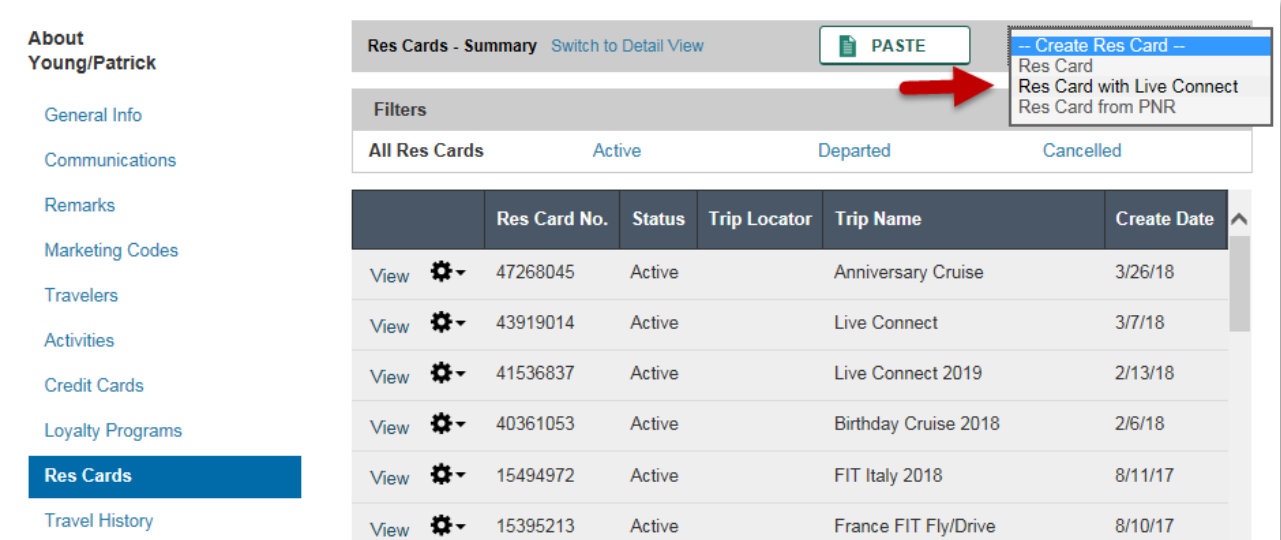

#### *Reservation:*

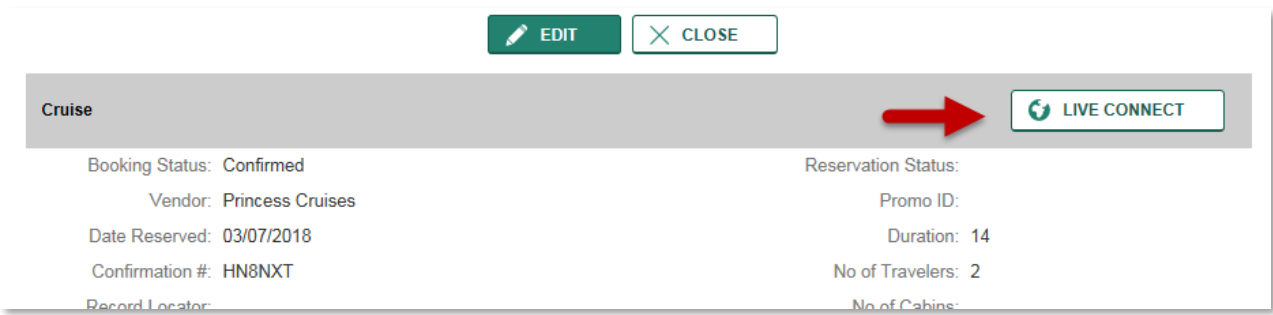

There are a few subtle differences between these two methods.

#### **Connecting from the Res Card Screen:**

• Vendor setup is optional (except with VAX which requires connection from the Reservation screen).

• You may have to select the correct Vendor for the created reservation to be linked to when importing.

• You are able to launch up to 5 additional Live Connect sites simultaneously.

#### **Connecting from the Reservation Screen:**

• Vendor must be linked to the appropriate Live Connect Provider. This is done inside the Vendor Profile. • If a Provider offers multiple vendors to book with, the setup done in the Vendor Profile will also include a Vendor Code. See our website or help documentation for lists of these codes. Examples of these types of providers would be Sabre Cruises, VAX, and World Agent Direct.

For assistance in checking your vendor profiles or assistance in linking providers to profiles, see the *ClientBase Online* Help files for details.

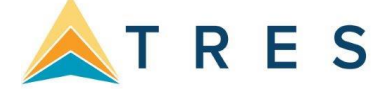

# **Steps for successfully using Live Connect**

- Open the *ClientBase Online* Help files (Help > Contents).
- Select the chapter "An In-Depth Look at Live Connect".
- Scroll through the list of Providers and become familiar with the Providers you will be using by reading each sub-chapter.

### **Using Live Connect to Book a Reservation**

- 1. Prepare the profile and the res card first.
- 2. Depending on the Live Connect provider, agents can either create new reservations from within *ClientBase Online* or they can import reservations that were booked outside of *ClientBase Online*. If using Live Connect to book a new reservation, it is highly recommended that agents choose an existing traveler from the traveler list. If someone is traveling who is not usually part of the profile, they can be added for this one trip only by clicking *Add, then Add to Res Card*. If you wish to add them and keep them linked to the profile, choose *Add to Res Card and Profile.*

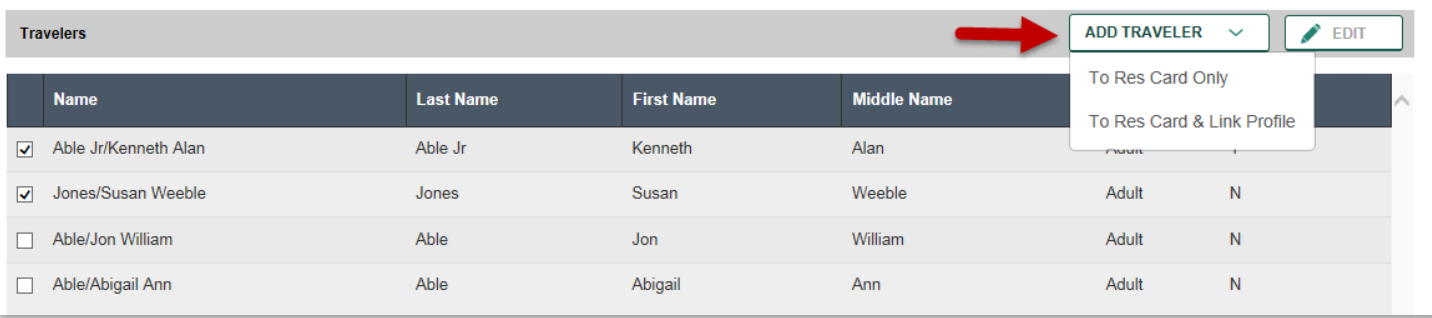

3. Almost all Live Connect providers allow agents to book new reservations and easily import them into the Res Card. If you already know which vendor you will be booking, we recommend clicking on **Add Reservation**, entering the vendor, and clicking on the Live Connect button (this may happen automatically). In our example, we are using Princess Cruises.

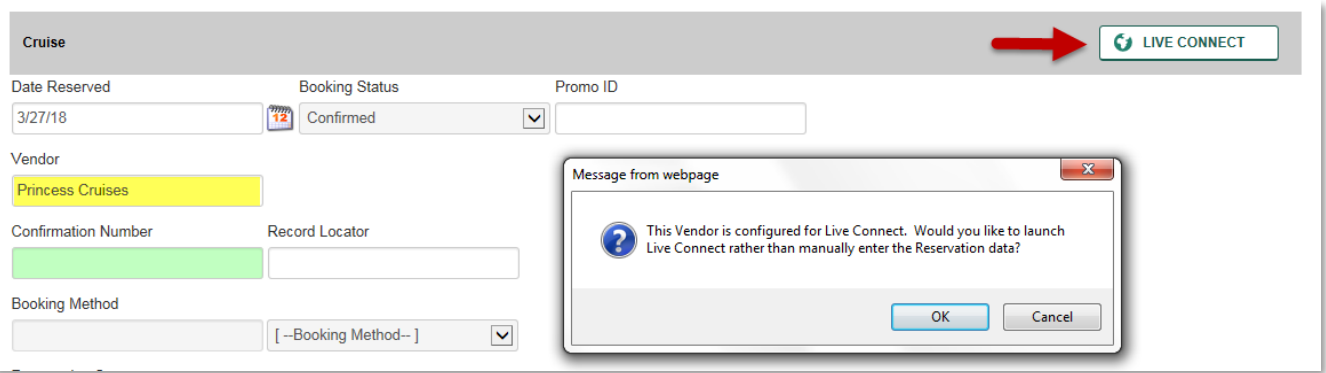

4. On the next screen, choose 'Create New Reservation'.

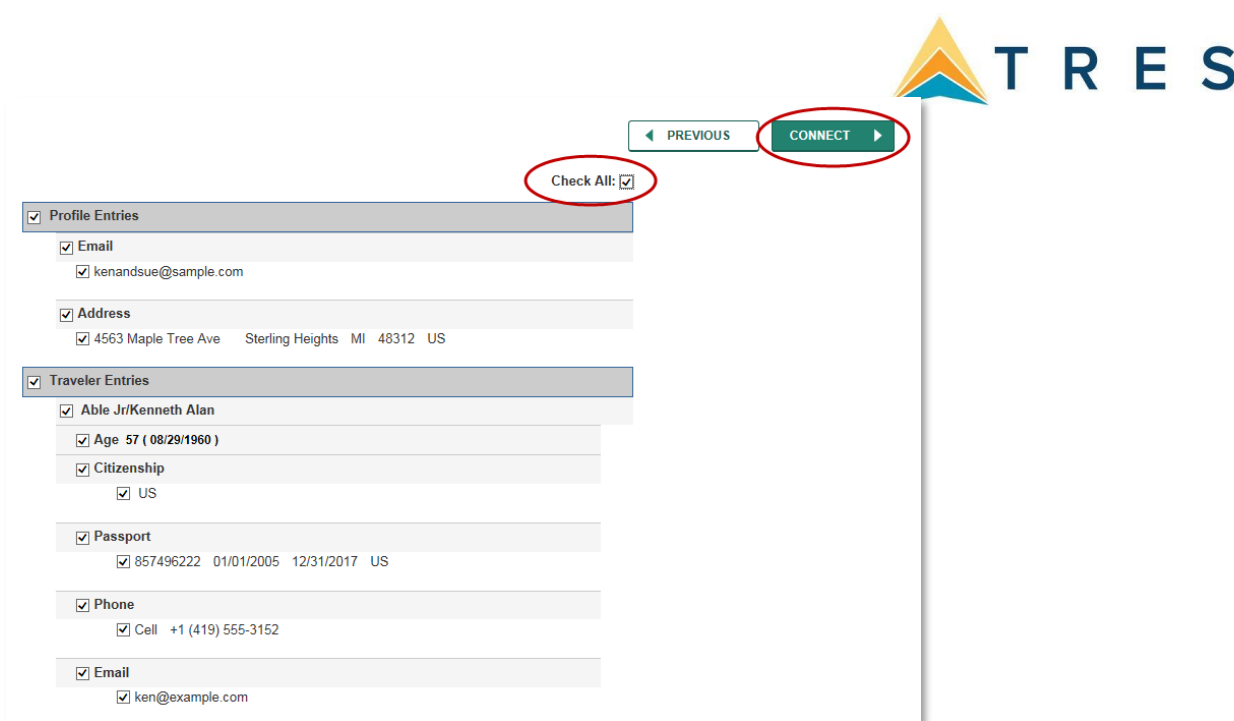

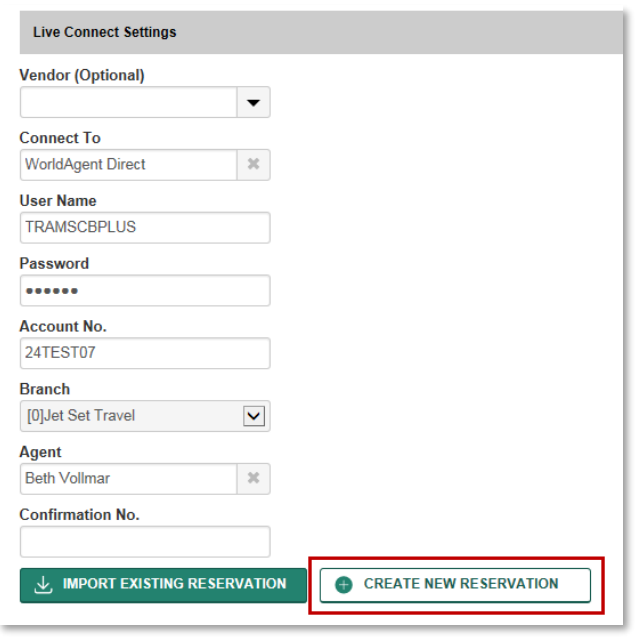

- 5. On the next screen, choose the information you would like to make available to the provider's web site. The checked items will be sent to the booking engine. You may want to choose the **Select All** check box. Once you have decided which information to include, click on the **Connect** button.
- **6.** The next window is the Live Connect window. It functions much like any other Internet browser but includes two important items: There is a box on the left-hand side of the screen that summarizes all of the information that is available to move from ClientBase. On the upper, right-hand side, you will notice a button labeled **Import Reservation**. Once you are done booking the reservation, select *Import Reservation*.

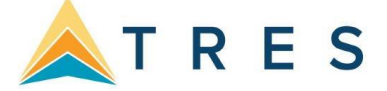

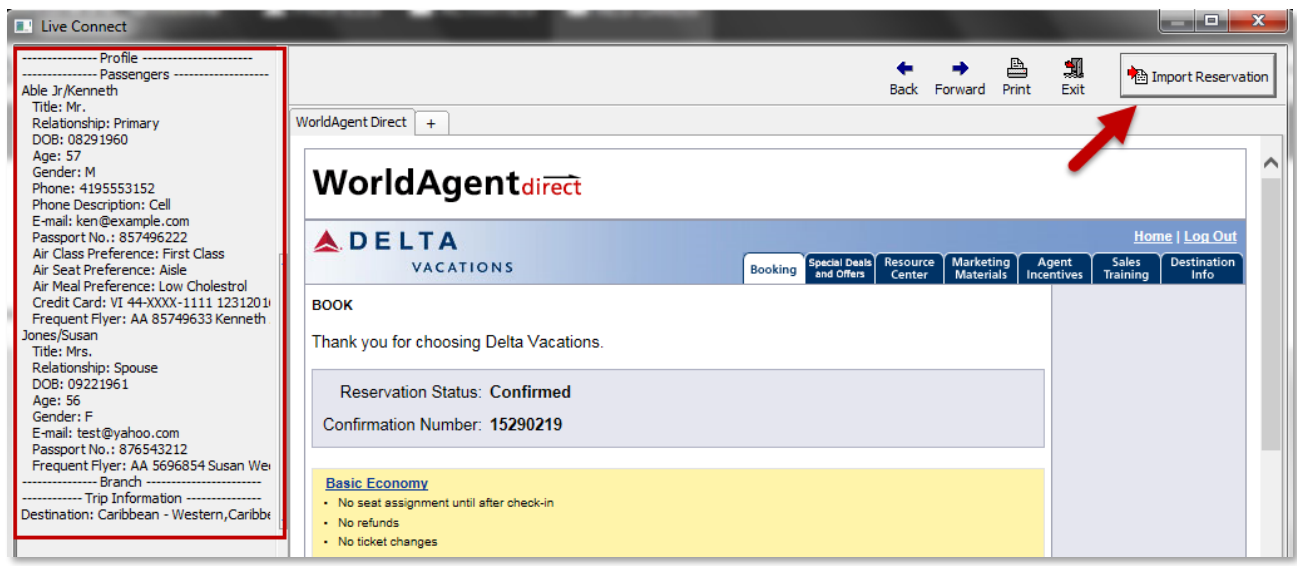

### **Importing Existing Reservations**

Many Live Connect providers allow for the capability to import existing reservations, either made online but outside of *ClientBase Online*, or even made over the telephone. There are two ways to import an existing reservation - entering the confirmation number on the initial Live Connect launch screen, or after launching Live Connect, retrieving the reservation through the Live Connect Provider's website.

1. Begin by launching Live Connect as above. Click on the **Import existing reservation** button. If you know the confirmation number, enter it in the next window. Otherwise, simply click OK to continue to the provider's website.

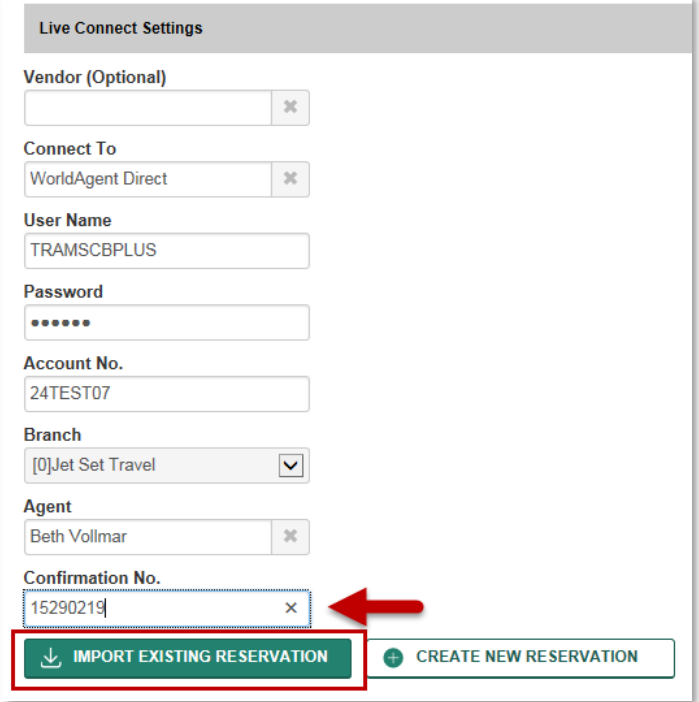

**2.** If a valid confirmation number is entered and the feature is available, you will be immediately shown the confirmation page. If the confirmation page does not appear, search for the reservation as you typically would on the provider's website. Once you are at the confirmation page, click on the **Import Reservation** button to import the details into ClientBase.

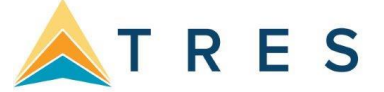

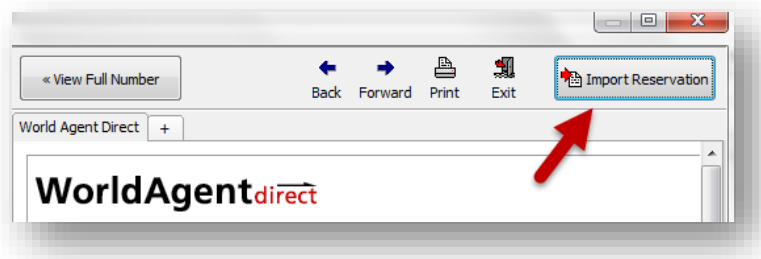

## **Having Trouble with a Live Connect Vendor? Know where to get Help!**

For reference: Go to [https://www.trestechnologies.com/trams-and-clientbase/live-connect-documentation/.](https://www.trestechnologies.com/trams-and-clientbase/live-connect-documentation/) This page will give you a list of Live Connect Providers that have an outstanding issue of some kind, i.e. an outage, a setup change (like a new URL) to make in ClientBase, or a problem importing certain types of reservations. This page also will have entries for any recently added Providers.